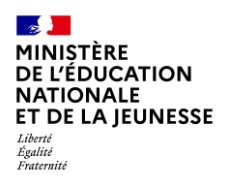

Bureau de l'École Inclusive Mars 2024

# **Incluscol**

 $\mathcal{L}=\{1,2,3,4,5\}$ 

# **Guide utilisateur Candidat individuel**

 $\mathcal{L}=\{1,2,3,4\}$ 

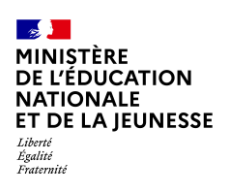

Bureau de l'École Inclusive Mars 2024

### **Table des matières**

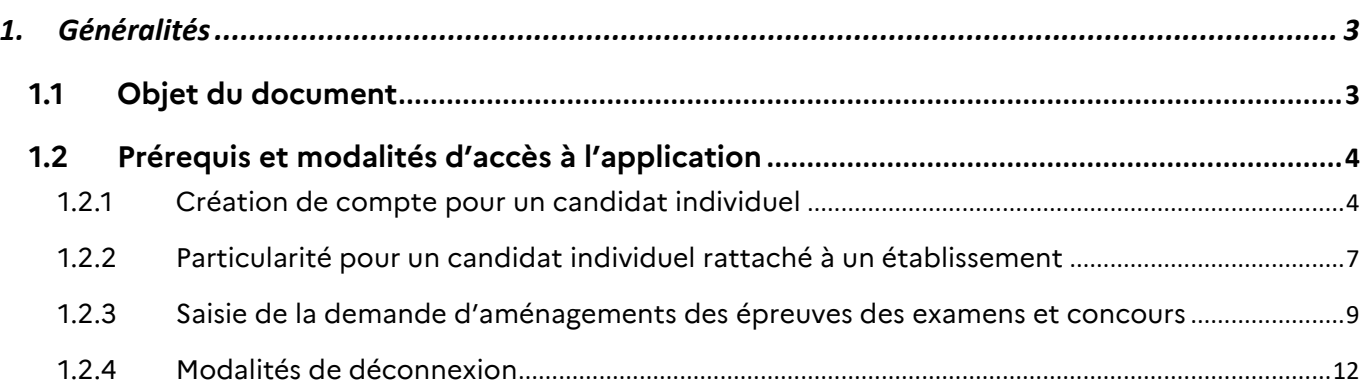

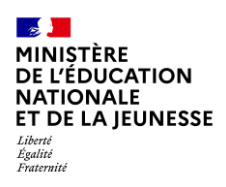

Bureau de l'École Inclusive Mars 2024

## <span id="page-2-0"></span>**1. Généralités**

#### <span id="page-2-1"></span>**1.1 Objet du document**

Ce document a pour objet de fournir au candidat individuel ou scolarisé dans un établissement hors contrat, la procédure à suivre pour créer un compte et effectuer une demande d'aménagements des épreuves des examens et concours.

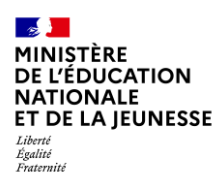

Bureau de l'École Inclusive Mars 2024

### <span id="page-3-0"></span>**1.2 Prérequis et modalités d'accès à l'application**

#### <span id="page-3-1"></span>*1.2.1 Création de compte pour un candidat individuel*

L'application Incluscol est accessible depuis le site de l'académie d'inscription du candidat dans la rubrique « Aménagements des examens ». Un candidat individuel ou un candidat scolarisé dans un établissement hors contrat doit créer un compte afin d'accéder à la demande d'aménagements des épreuves des examens et concours. Il pourra ensuite se connecter avec son propre compte sécurisé pour effectuer sa demande.

Etapes de création de compte :

➔ Cliquer sur **SE CONNECTER** disponible depuis la barre de navigation principale puis cliquer sur créer un compte dans la page suivante.

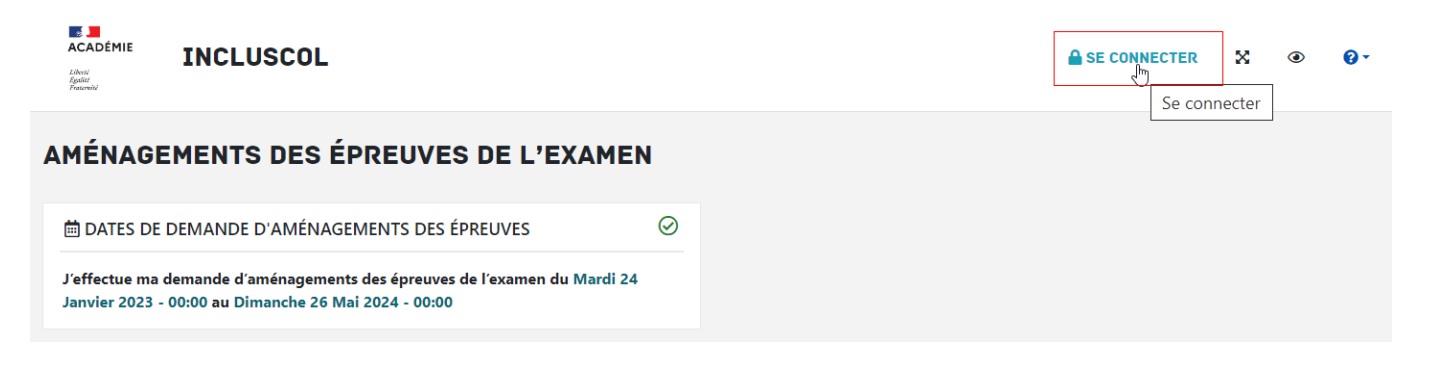

- **EL**<br>ACADÉMIE **TNCLUSCOL A** SE CONNECTER  $\infty$  $\bullet$  $\circ$ Library<br>Taxaba **SE CONNECTER CANDIDAT SCOLARISE** & CANDIDAT INDIVIDUEL le suis candidat scolaire issu-Je suis candidat individuel, d'un établissement public ou CNED ou issu d'un privé sous contrat ou je suis son établissement privé hors contrat  $\Omega$ représentant légal. ou je suis son représentant légal. A Pour toute difficulté rencontrée lors de connexion à ÉduConnect, veuillez vous adress
- ➔ Cliquer sur le lien « Créer un compte » afin de créer un compte candidat sur l'application

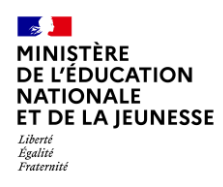

➔ Compléter le formulaire de renseignements nécessaire à la création du compte et cliquer sur le bouton « Valider » pour terminer la saisie.

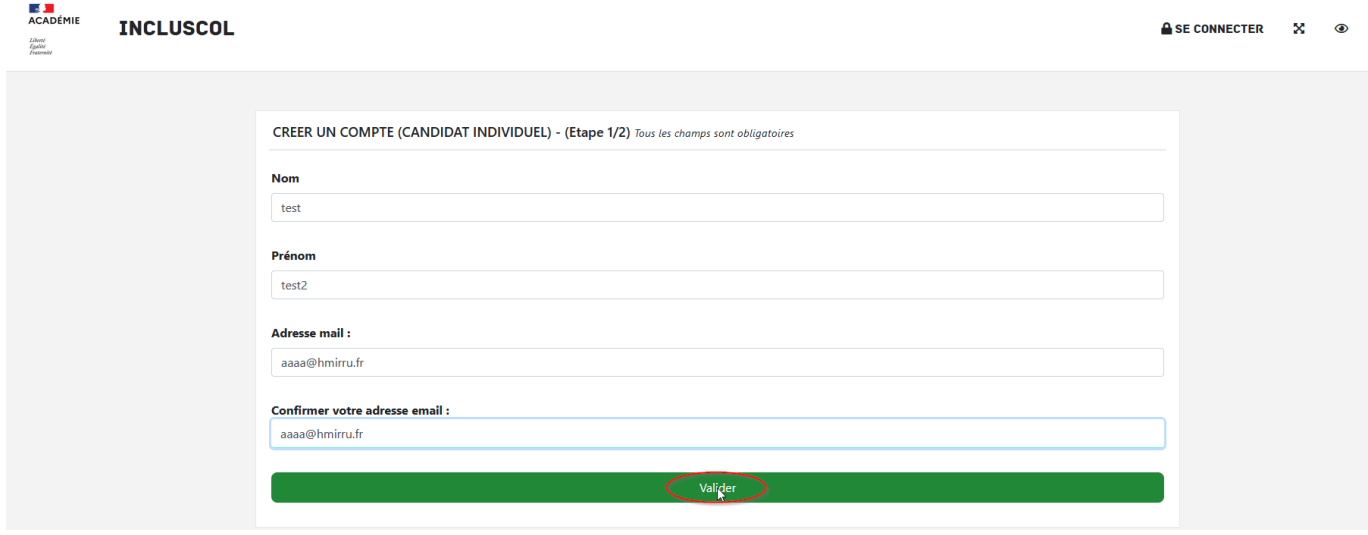

➔ Un message de prise en compte de la demande apparaît

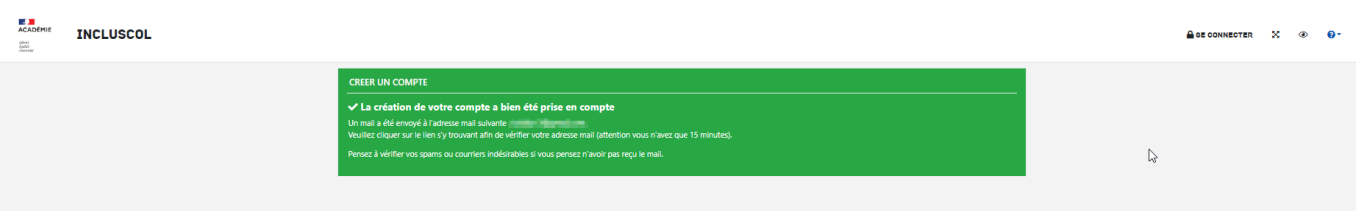

- → Un email permettant de finaliser la création du compte est envoyé sur l'adresse mail du candidat, cliquer sur le lien « **Vous connecter** »
- → Sur la page suivante, renseigner un mot de passe et cliquer sur « valider » pour finaliser la création du compte

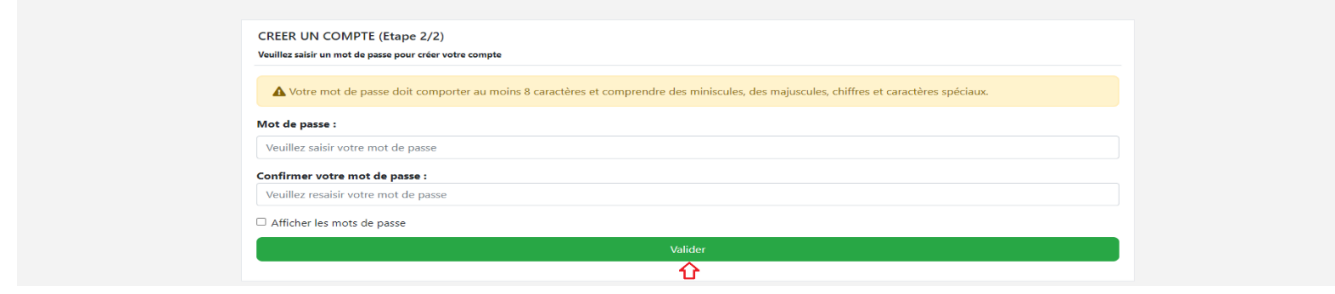

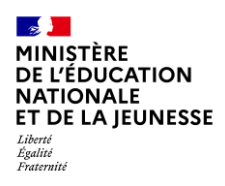

➔ Un email de confirmation est envoyé à l'adresse mail du candidat :

Confirmation de la création de mon compte INCLUSCOL Bonjour, Votre compte a bien été créé.

Cliquez sur le lien ci-dessous pour vous connecter à l'application

Accéder à l'application

Cordialement.

Ce mail a été envoyé automatiquement depuis l'application Incluscol

Le compte du candidat est créé, il peut désormais procéder à sa demande d'aménagement des épreuves des examens et concours.

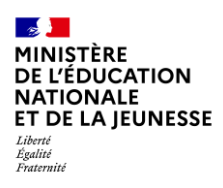

Bureau de l'École Inclusive Mars 2024

#### <span id="page-6-0"></span>*1.2.2 Particularité pour un candidat individuel rattaché à un établissement*

Si le candidat ne peut pas avoir de compte Educonnect mais qu'il est quand même rattaché à un établissement, il peut définir son établissement scolaire en cliquant sur

La recherche de l'établissement se fait en saisissant son nom, son type ou sa ville.

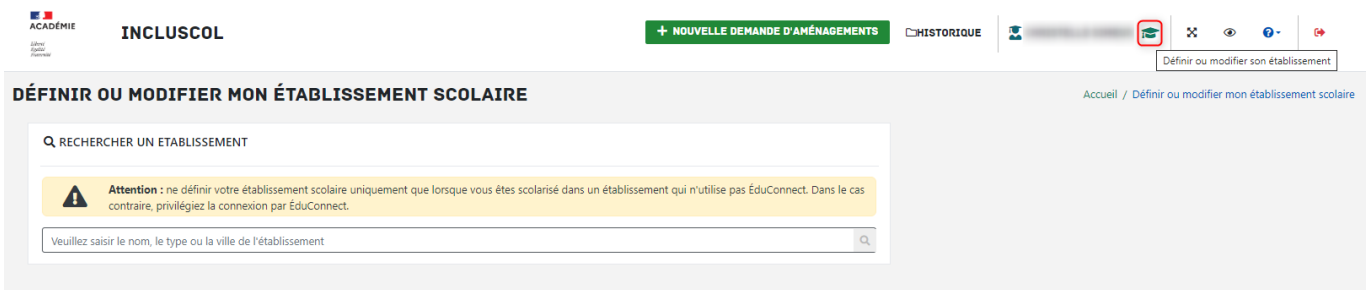

Il faut cliquer sur modifier pour valider le rattachement.

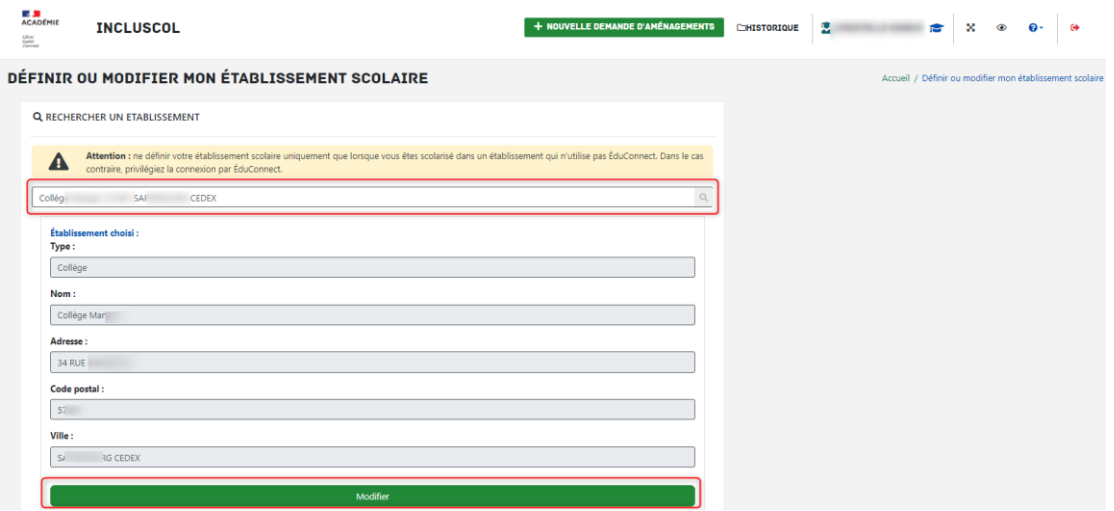

Si des demandes avaient déjà été créées sous ce compte, elles reviennent à l'état « demande créée »

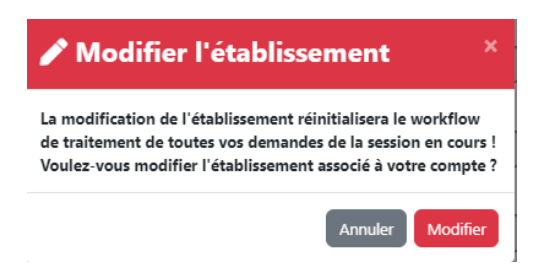

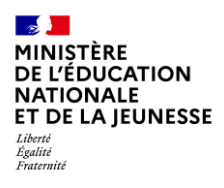

L'établissement de rattachement peut être modifié ou supprimé.

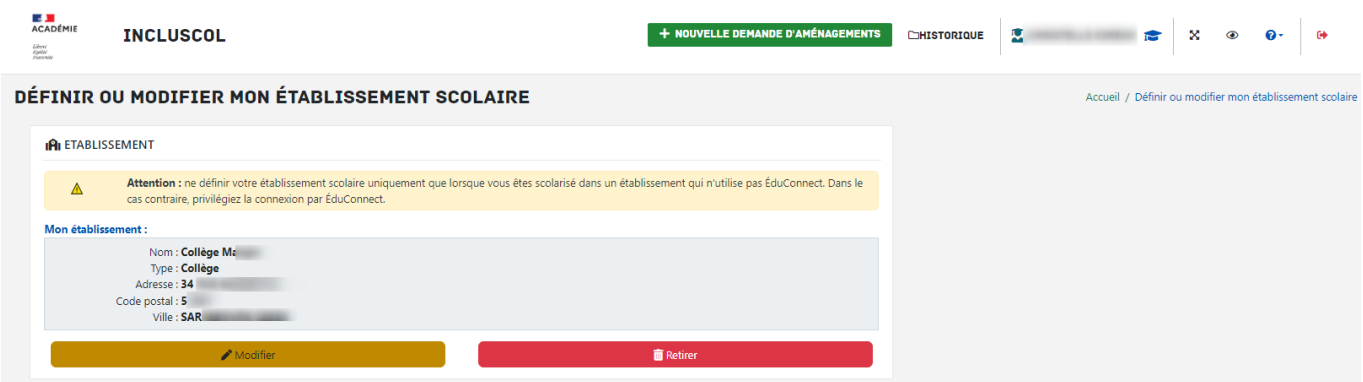

Si le candidat individuel est rattaché à un établissement, il doit se référer au guide « **Guide utilisateur INCLUSCOL candidat scolaire** ».

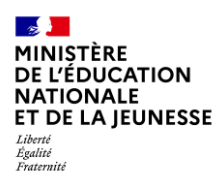

#### <span id="page-8-0"></span>*1.2.3 Saisie de la demande d'aménagements des épreuves des examens et concours*

Le candidat accède à la saisie de la demande d'aménagements en cliquant sur le bouton accessible dans + DEMANDE D'AMÉNAGEMENTS la barre de menu de l'application du menu de l'application du menu de sur le bouton situé en dessous du + J'effectue ma demande d'aménagements des épreuves de l'examen tableau « dates spécifiques ».

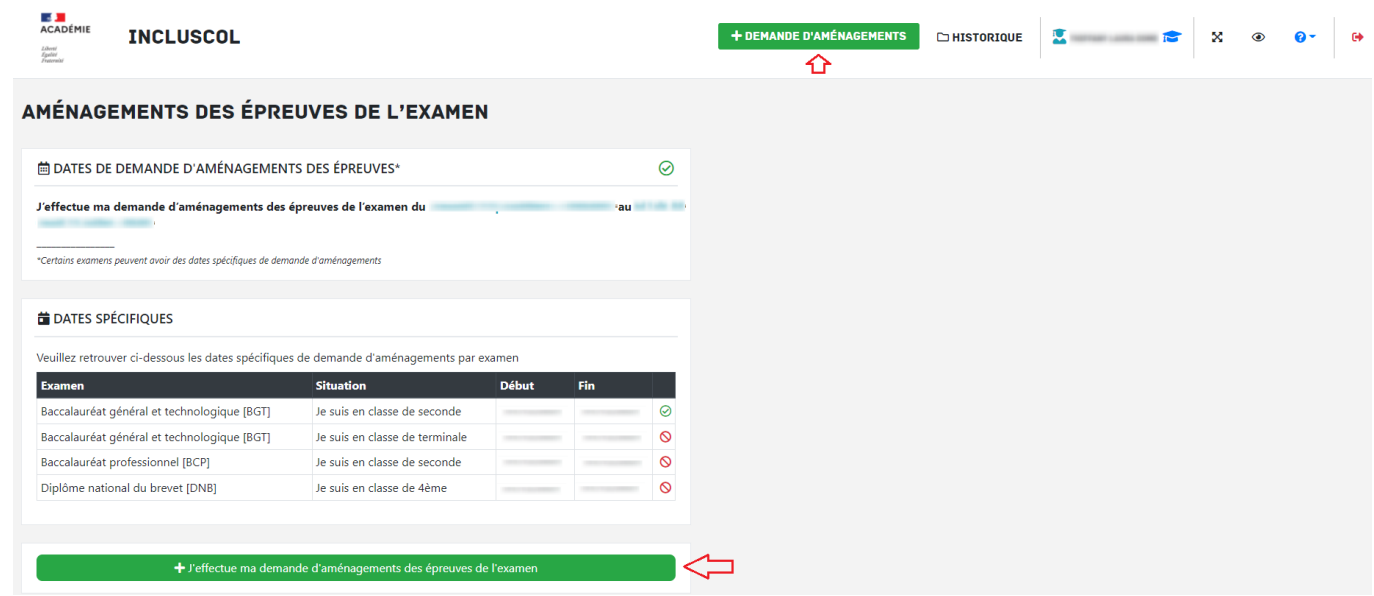

#### **→** Sélectionner un examen

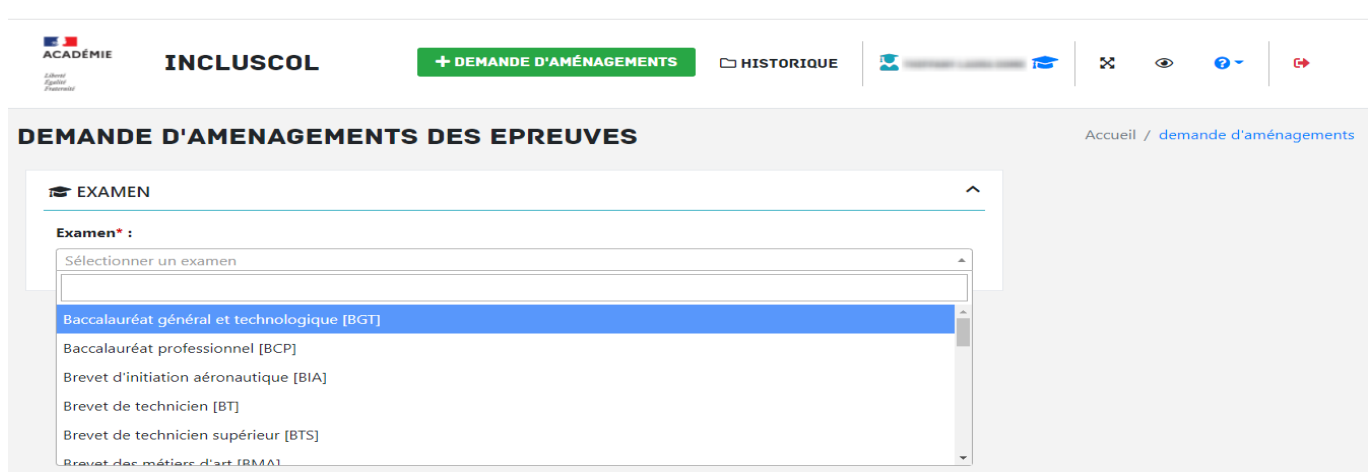

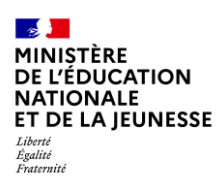

➔ Renseigner les informations d'identité « candidat ».

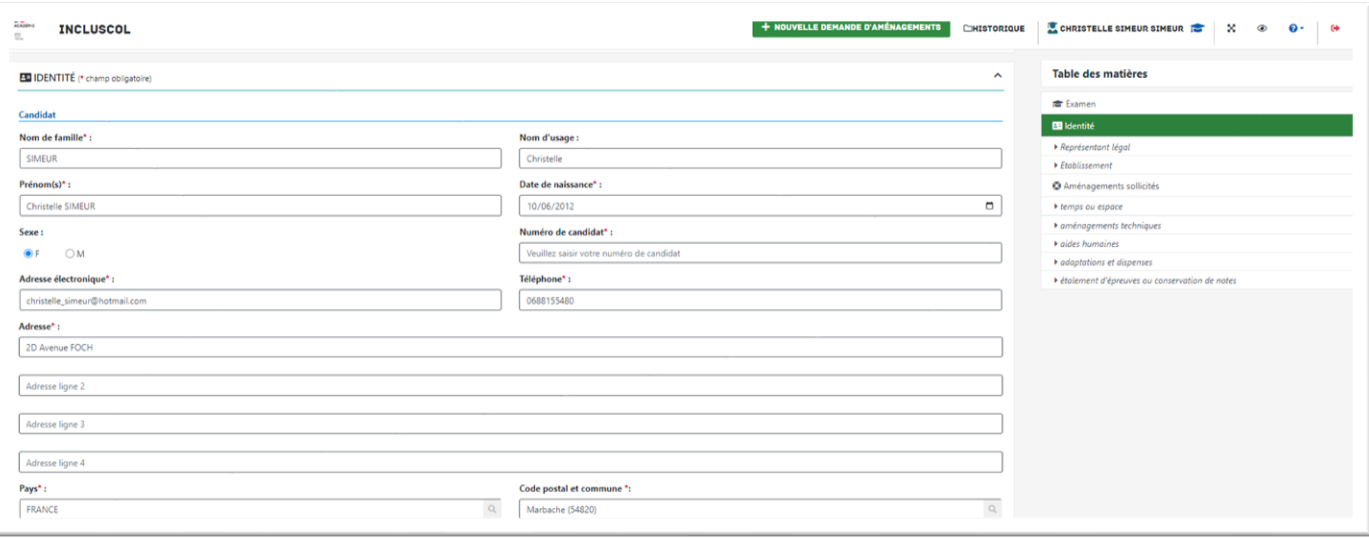

- → Le numéro de candidat est obligatoire. Il se trouve sur le relevé de notes du collège et lycée, sur le relevé de notes du bac et surtout sur le document d'inscription (Confirmation d'inscription/récapitulatif de la candidature) à l'issue de l'inscription Cyclades.
- ➔ Pour les candidats mineurs, renseigner les informations du « représentant légal », renseigner également, pour les candidats scolarisés dans un établissement privé hors contrat, les informations de l'établissement

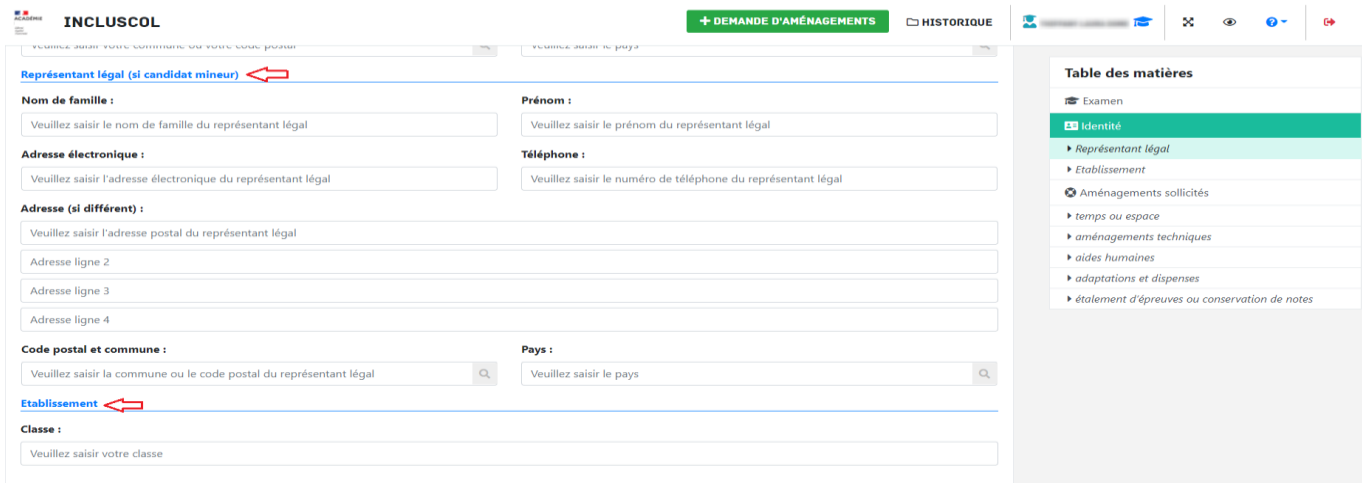

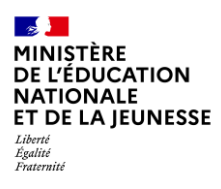

→ Sélectionner les aménagements souhaités, puis cliquer sur le bouton pour soumettre la demande

Valider

#### Classe: Table des matières Veuillez saisir votre classe **15** Examen<br>**29** Identité **O AMENAGEMENTS SOLLICITES**  $\lambda$ ▶ Représentant légal<br>▶ Etablissement **TEMPS OU ESPACE**  $\rightarrow$ Aménagements sollicités  $\overline{\bullet}$  temps ou espace AMÉNAGEMENTS TECHNIQUES ▶ aménagements technique →<br>• aldes humaines<br>• adaptations et dispenses **AIDES HUMAINES** E étalement d'épreuves ou co ation de note **ADAPTATIONS ET DISPENSES** ÉTALEMENT D'ÉPREUVES OU CONSERVATION DE NOTES 10 - Etalement du passage des éj<br>  $\Box$  10.1 - la même année<br>  $\Box$  10.2 - année n+1<br>  $\Box$  10.3 - sur plusieurs sessions □ 10.3 - sur plusieurs sessions<br>11 - UNIQUEMENT POUR LES ÉLÈVES AYANT ÉCHOUÉ À L'EXAMEN<br>□ 11.1 - Conservation des notes Epreuves terminales déjà passées dont vous demandez la conservation des notes sur 5 ans (préciser les 号 Valide

➔ Un récapitulatif de la demande s'affiche

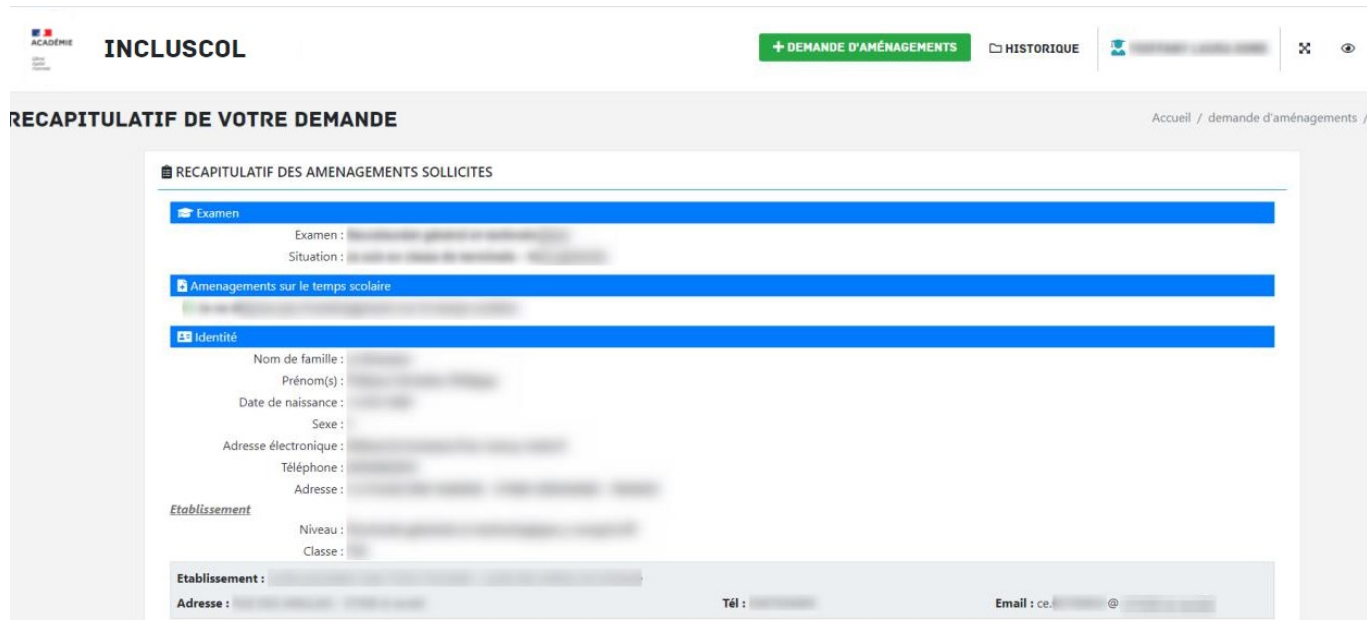

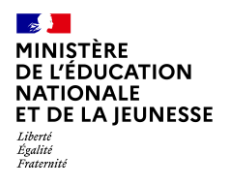

Bureau de l'École Inclusive Mars 2024

- ➔ Pour valider la demande, il faut :
	- Vérifier les informations saisies et les corriger le cas échéant
	- Cocher la case « J'atteste que cette demande d'aménagements d'examen est faite par mes soins et en pleine responsabilité »
	- Cliquer sur le bouton « Valider »

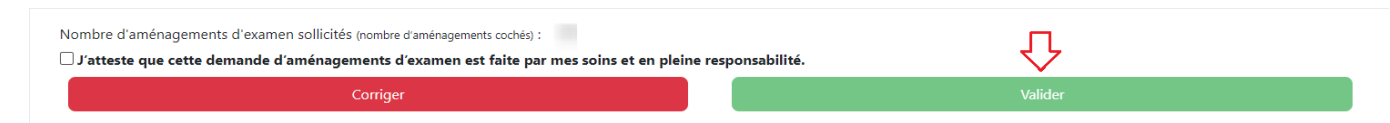

Le récapitulatif de la demande d'aménagements est envoyé par mail au candidat et à son représentant légal si le candidat est mineur.

➔ Le candidat peut suivre l'état d'avancement de sa demande en cliquant sur le bouton « Historique »

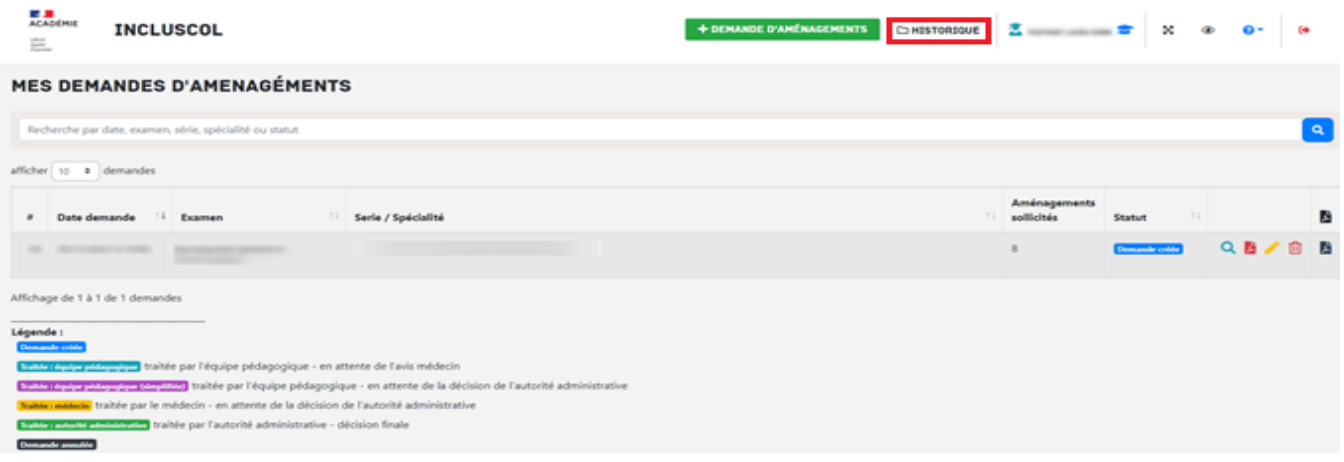

#### <span id="page-11-0"></span>*1.2.4 Modalités de déconnexion*

Après chaque utilisation, l'utilisateur doit se déconnecter de l'application afin d'assurer la sécurité des données.

Pour se déconnecter en toute sécurité, l'utilisateur doit cliquer sur le bouton de déconnexion  $\boxed{\begin{tabular}{c} \textbf{F} \end{tabular}}$ situé en haut à droite de l'écran.

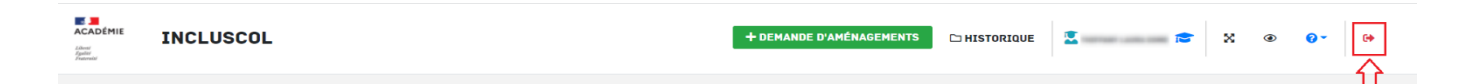